# 智慧邵职 校园系统线上报修操作手册

#### 1. 报修

在智慧校园系统微信端平台,点击"线上报修"应用。

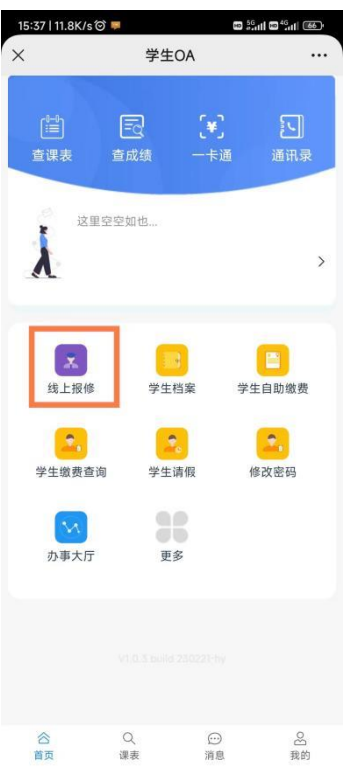

填写报修信息,点击提交,完成报修。(联系方式第一次填写后会自动保存,请详细填 写地址与详情,如墙面、地面、设备等不易检查发现的问题,要附上需维修区域的图片。)

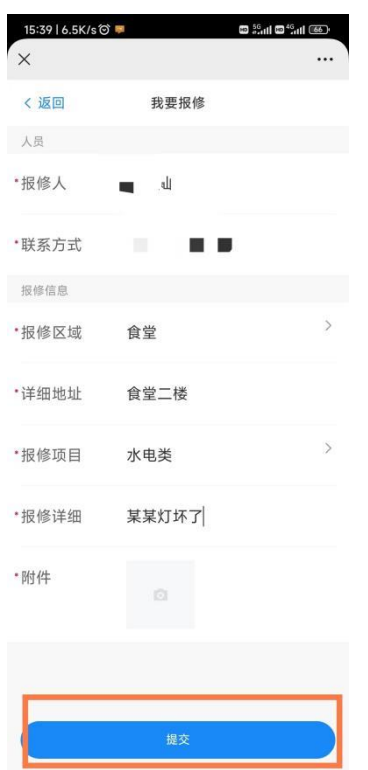

## 2. 查看报修进度

在报修页面,左上角点击"返回"。

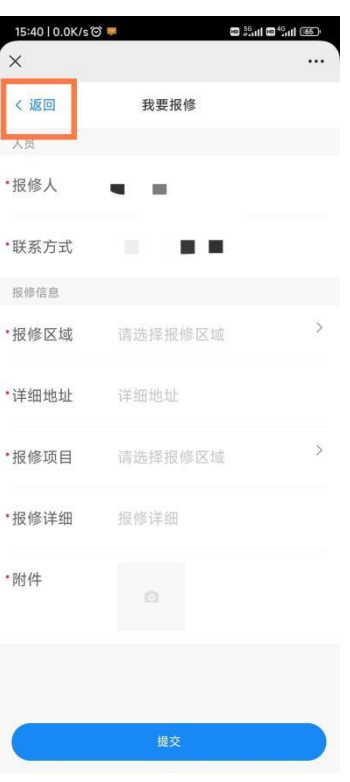

回到主页面,在下方菜单点击"未完工"

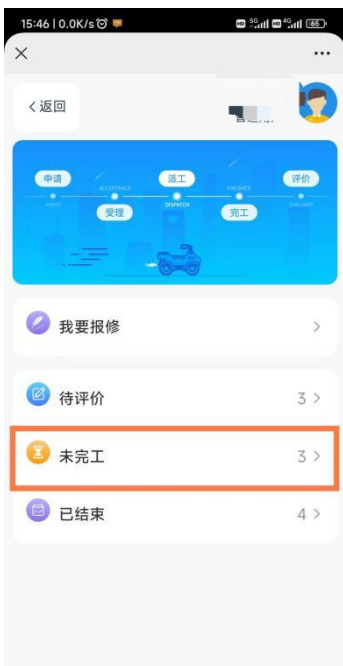

对要查看的报修单点击"详情"

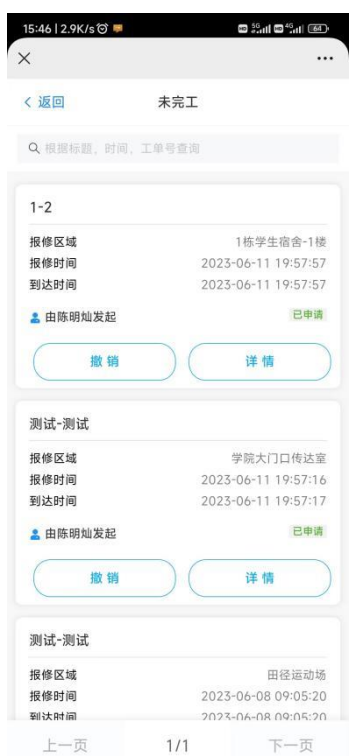

#### 即可查看报修单的当前进度

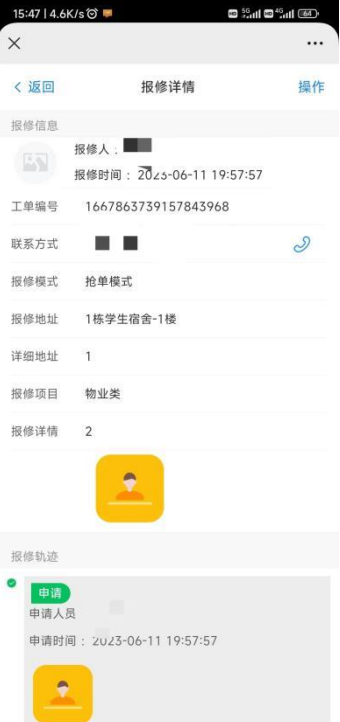

### 3. 报修单评价

在报修系统首页点击"待评价"。

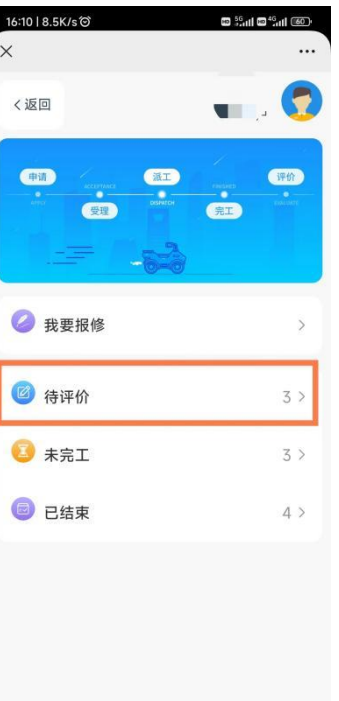

在待评价页面,选择需要评价的保修单,点击"评价"。

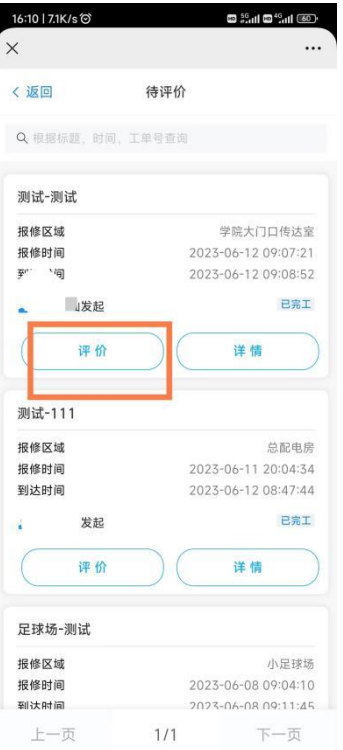

输入评价,并点击"提交评价"即可。

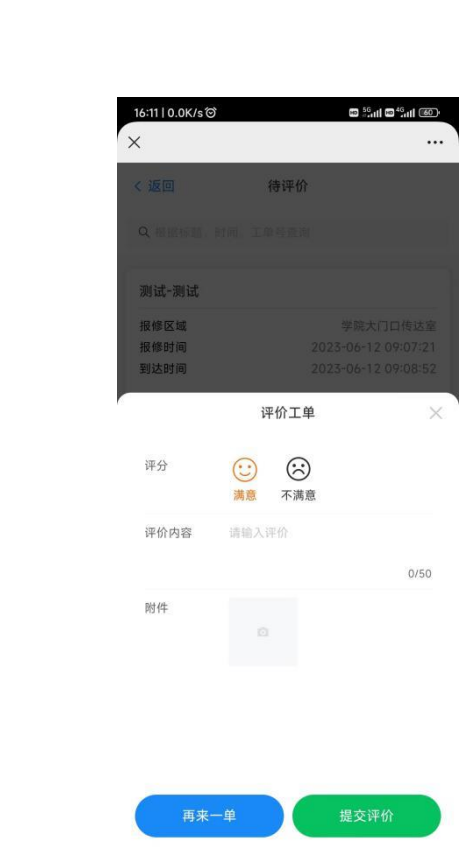